## 2回目以降の起動

1)デスクトップに【ラベル印刷君】のアイコンをダブルクリックしてください。

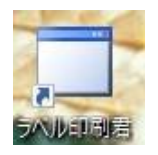

2)もしくはすべてのアプリを開いて、そこから起動することも可能です。

①画面左下のWindowsアイコンを左クリックし、すべてのアプリをクリックします。

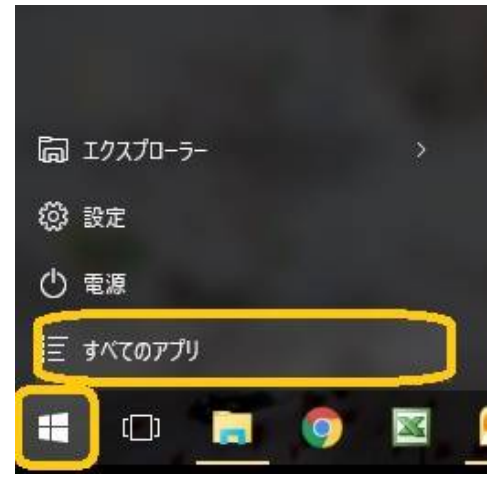

②「Soft-Create」のフォルダをクリックし、【ラベル印刷君】をクリックしてください。

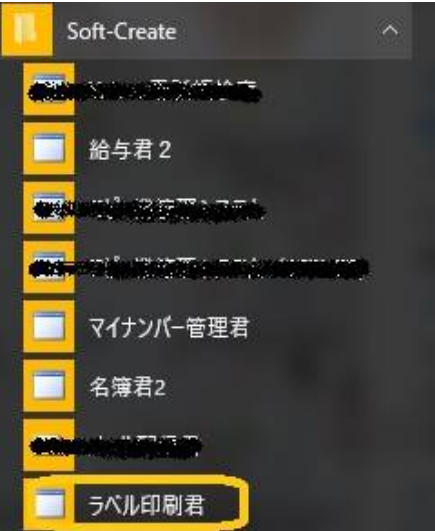